# **CBHFertiliser**

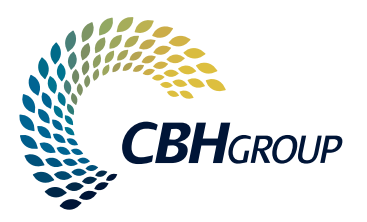

**MARKETING** 

# **HOW TO GUIDE:** LoadNet Fertiliser Booking calendar

We've upgraded LoadNet to allow growers and transporters to make quick and easy online bookings for collections from all CBH Fertiliser sites.

### **ACCESSING THE BOOKING CALENDAR**

Simply log into LoadNet® from the CBH [website](https://www.cbh.com.au/) and enter your PAN and password.

#### **Growers**

Navigate to 'Contracts', then click on 'Fertiliser Booking'.

#### **Transporters**

Navigate to 'Fert Outturn Bookings' on the left menu, then click 'Fertiliser Booking'.

### **New Collection Booking**

### **Growers & Transporters**

- 1. Click 'New Collection Booking' and select the 'Contract' you wish to collect.
- 2. Select your preferred collection date and site. A (day/week) calendar will then appear showing available slots.
- 3. Simply click 'BOOK SLOT' and enter details as prompted.
- 4. Once your booking is confirmed, a 7-digit booking reference number will be emailed to the grower and transporter (if applicable). This will be required upon collection.

### **Transporters**

**CBHLoadNet** 

**LOADS** 

2022/23

Transacted View

Grower & Co A - 32970824

**NOMINATION** 

**SITES** 

Home /

**Account Name** 

Select a View

Season<sup>®</sup>

Your available contracts are searchable by 'Contract' or by 'Account' in 'New Collection Booking'.

Please ensure your client has assigned you as their transporter (see below) or contacts will not be visible in LoadNet for Transporters.

**CONTRACTS** 

**CONTRACT SUMMARY** 

**FERTILISER BOOKING** 

**LoadNet** for transporters

**Fert Outturn Bookings Change Password Manage Drivers Site Outturn Bookings Change Password** 

**CBH**GROU

PRICING & CONTRACTING

**CONTRACT ACKNOWLEDGEMENT** 

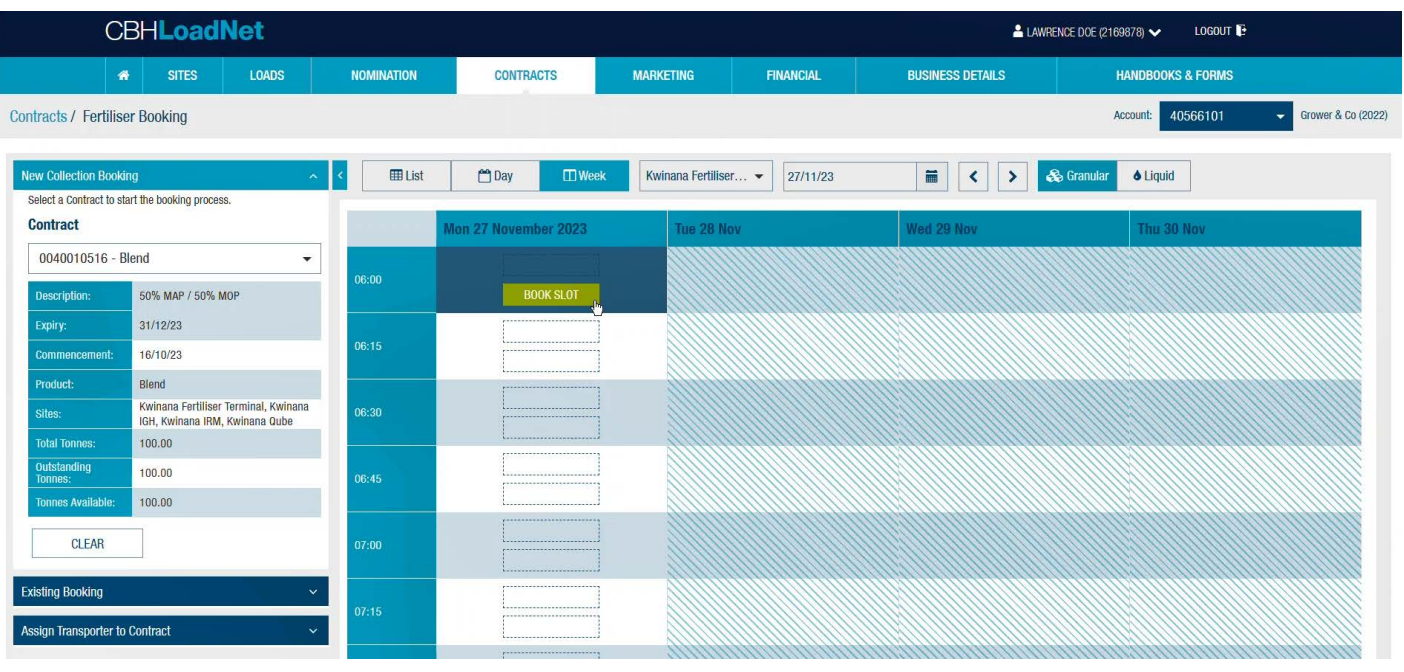

Need help ? Call our Grower Service Centre on 1800 199 083

## **Changing an Existing Booking**

Once a booking has been created it can be easily edited or amended if required.

- 1. Click on the 'Existing Booking' tab, enter your 7-digit booking reference number (Fxxxxxxx) and click 'LOCATE BOOKING'.
- 2. Your booking will then appear highlighted on the booking calendar.
- 3. Click on the booking to move, amend or cancel as required.

### **Contracts / Fertiliser Booking**

Contracts / Fertiliser Booking

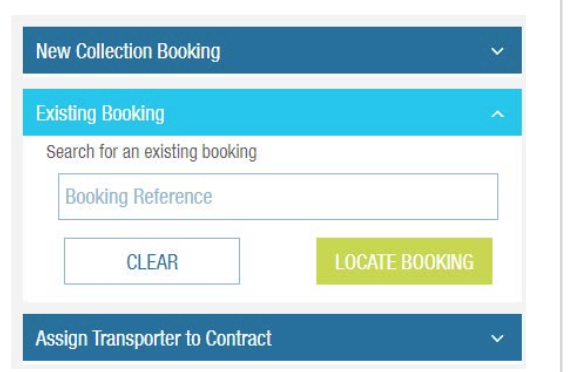

## **Assign Transporter to Contract**

#### **Growers**

Contracts / Fertiliser Booking

New Collection Booking

distina Bookina

- 1. Select 'Assign Transporter to Contract' to view a list of your available contracts.
- 2. Click on the dropdown Transporter button in the right-hand column and select your transporter's name.
- 3. Your Transporter can then book an appropriate collection slot in LoadNet for Transporters.

0040010509

**URFA** 

 $30/09/23$ 

 $19/09/23$ 

56.00

56.00

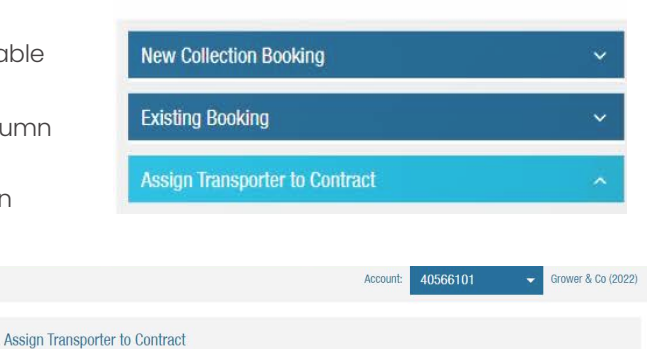

Transporter

56.00

### **Additional features:**

- the ability to view uncollected fertiliser volumes on open contracts.
- the option to manage multiple trailers and split load bookings.

### **Need more help?**

If you have any further queries or need assistance please contact our Grower Service Centre on 1800 199 083 or growerservicecentre@cbh.com.au

### **[CBHDomestics](https://www.cbh.com.au/apps-and-online-tools/domestics-app)**

The CBH Domestics app has been upgraded to support liquid and granular fertiliser movements to and from Kwinana Fertiliser Terminal.

These changes are integrated with the Fertiliser Booking calendar, giving you greater control and visibility over the whole fertiliser collection process. For

more information visit: **[cbhgroup.co/domesticsappFERT](https://cbhgroup.co/domesticsappFERT)**

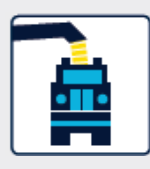

### DOWNLOAD AND SET UP YOUR CBH DOMESTICS APP

The Domestics app is available for Android (Samsung, LG, etc) and Apple devices. For Apple devices, you will need a minimum operating system iOS 12.3. For Android, the earliest version supported is 5.0 (Lollipop).

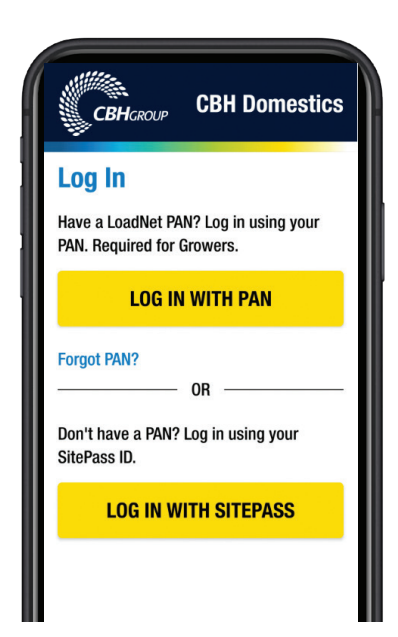